# **Programa de autor: JClic**

# **Gumersindo Díaz Lara**

# **Descripción del programa**

Hacemos una breve descripción del programa JClic y de sus principales características y funciones. JClic está formado por un conjunto de aplicaciones informáticas que sirven para realizar diversos tipos de actividades educativas: rompecabezas, asociaciones, ejercicios de texto o crucigramas, entre otras.

Las actividades no suelen presentarse solas, sino empaquetadas en proyectos. Un proyecto está formado por un conjunto de actividades y una o más secuencias, que indican el orden en el que se han de mostrar.

La creación de las actividades con este programa es sumamente intuitiva, por lo que no detallamos todo el proceso. No obstante, en el sitio oficial podemos consultar diversos manuales y tutoriales: *http://clic.xtec.cat/es/jclic/curs.htm*

Al arrancar el programa lo primero que aparece es una pantalla semejante a la siguiente (imagen 1), en la que el docente puede describir brevemente su actividad o proyecto de actividades (título, contenido, área, nivel educativo, etc.) y añadir, si lo desea, su propia identificación como creador o autor. Éste es, además, el lugar adecuado para hacer constar las fuentes de las que se han obtenido, con fines únicamente educativos y sin ánimo de lucro, los fragmentos musicales, las imágenes, etc.

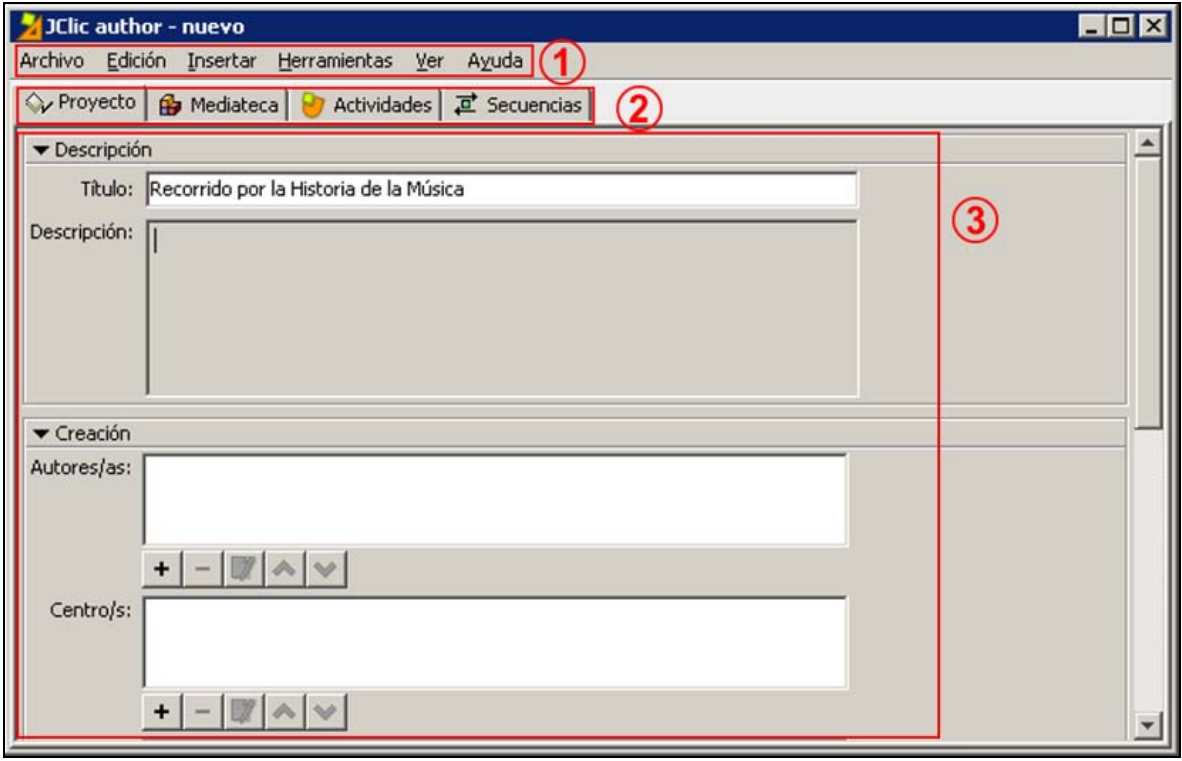

Imagen 1. Zonas de la pantalla principal

ESTRATEGIAS PARA INTEGRAR LAS TECNOLOGÍAS DE LA INFORMACIÓN Y LA COMUNICACIÓN EN LOS PROCESOS DE ENSEÑANZA Y APRENDIZAJE MUSICAL  $2$ DIDÁCTICA DE LA MÚSICA

# **1. Barra de menús**

Archivo Edición Insertar Herramientas Ver Ayuda

Archivo - Edición - Insertar - Herramientas - Ver - Ayuda.

#### **2. Pestañas**

◇ Proyecto | A Mediateca | ● Actividades | 戸 Secuencias

Proyecto - Mediateca - Actividades - Secuencias.

Cada una de ellas da paso a un nuevo panel de configuración de sus respectivos elementos.

# **3. Panel de trabajo**

En cada pestaña, el panel de trabajo tiene un nuevo aspecto y funciones. Veámoslas:

- *Proyecto* permite definir e identificar nuestro proyecto de trabajo.
- *Mediateca* posibilita almacenar todos los medios (imágenes, sonidos, vídeos).
- *Actividades* permite componer las actividades según la tipología elegida (asociación, rompecabezas, etc.), definiendo el fondo, la ventana de juego, los mensajes de inicio y final de actividad, los contadores de tiempo, los aciertos, etc.
- *Secuencias* nos ofrece la oportunidad de organizar las actividades en un orden determinado por nosotros mismos, que podremos variar tantas veces como queramos.

# **Utilización del programa**

Con el «material» de trabajo que previamente hemos preparado vamos a crear un proyecto formado, en nuestro caso, por dos tipos de actividades: *Asociaciones* y *Actividades de texto*.

# **Asociaciones**

Podemos realizar, al menos, cuatro actividades de asociación:

- Retratos de los compositores Nombres de los compositores.
- Nombre de cada compositor Período correspondiente de la historia de la música.
- Fragmento musical Período correspondiente de la historia de la música.
- Audición de la obra (fragmento) Forma musical correspondiente (imagen 2).

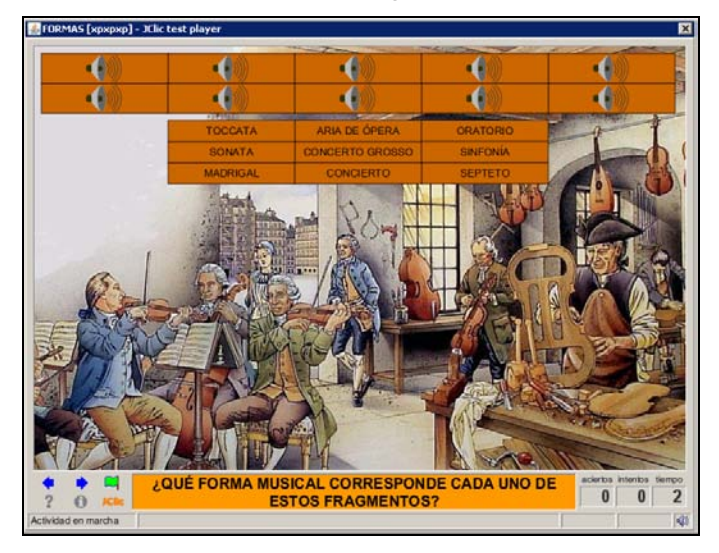

Imagen 2. Ejemplo de actividad de asociación

También podemos hacer, al menos, dos actividades de texto, en las que el alumnado reciba una información textual o sonora, y deba responder por escrito:

- Título de la obra musical Compositor correspondiente.
- Audición de la obra (fragmento) Compositor correspondiente (imagen 3).

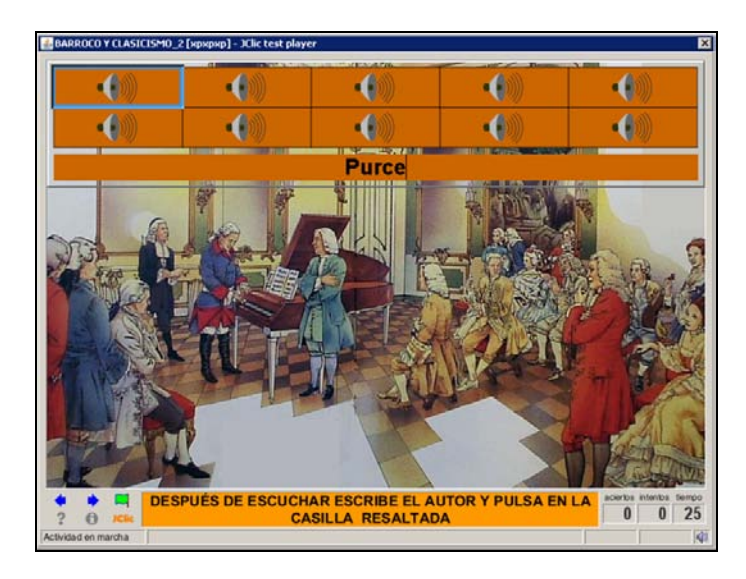

Imagen 3. Ejemplo de actividad de asociación

En el momento de iniciar la creación de actividades, tanto si queremos crear una única actividad como si deseamos crear varias actividades enlazadas, el primer paso será realizar un *Proyecto*. Para ello deben seguirse los siguientes pasos:

1. Pulsar el menú *Archivo* y seleccionar la opción *Nuevo proyecto*. En la ventana emergente deberemos nombrar el proyecto y el programa automáticamente nombra el archivo resultante (podemos mantener en ambos el mismo nombre). El programa, por defecto, sugiere guardar el proyecto en la carpeta C:/Archivos de programa/JClic/projects/. La podemos aceptar o elegir cualquier otra (imagen 4).

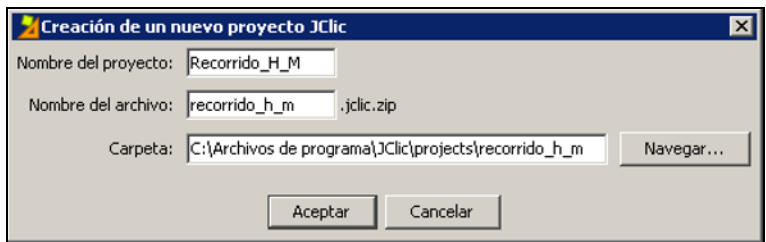

Imagen 4. Ventana de creación de un nuevo proyecto

2. A partir de este paso inicial podemos ir creando tantas actividades como queramos, de una amplísima variedad, y secuenciarlas en el orden que nos parezca oportuno. Pulsamos el menú *Insertar* y seleccionamos *Nueva actividad...* En una ventana aparece una relación de posibles tipos de actividades. Seleccionando cada una de ellas, en la zona de la derecha de la ventana se nos ofrece una breve descripción de la misma (imagen 5).

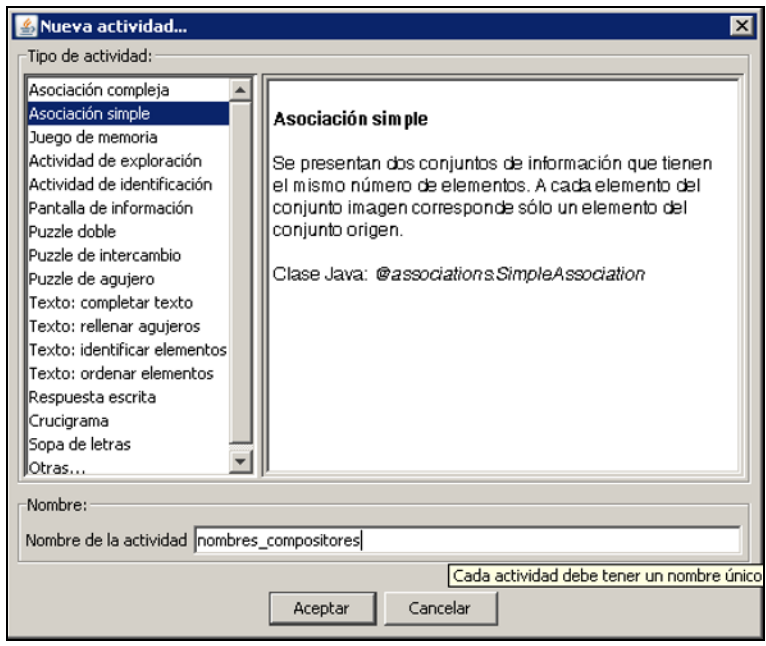

Imagen 5. Descripción de una actividad en la ventana *Nueva actividad...*